# 事业单位法人年度报告

## 网上操作说明

南昌市事业单位登记管理局

2021年8月

### 一、用户注册/登录

申请人点击网上提交申请入口后,进入用户登录页面。点击"图片登录",然后 点击"选择文件"按钮,找到并选择本单位的二维码图片。输入验证码后,点击"登 录"按钮,即可登录国家事业单位网上登记管理系统。如图所示:

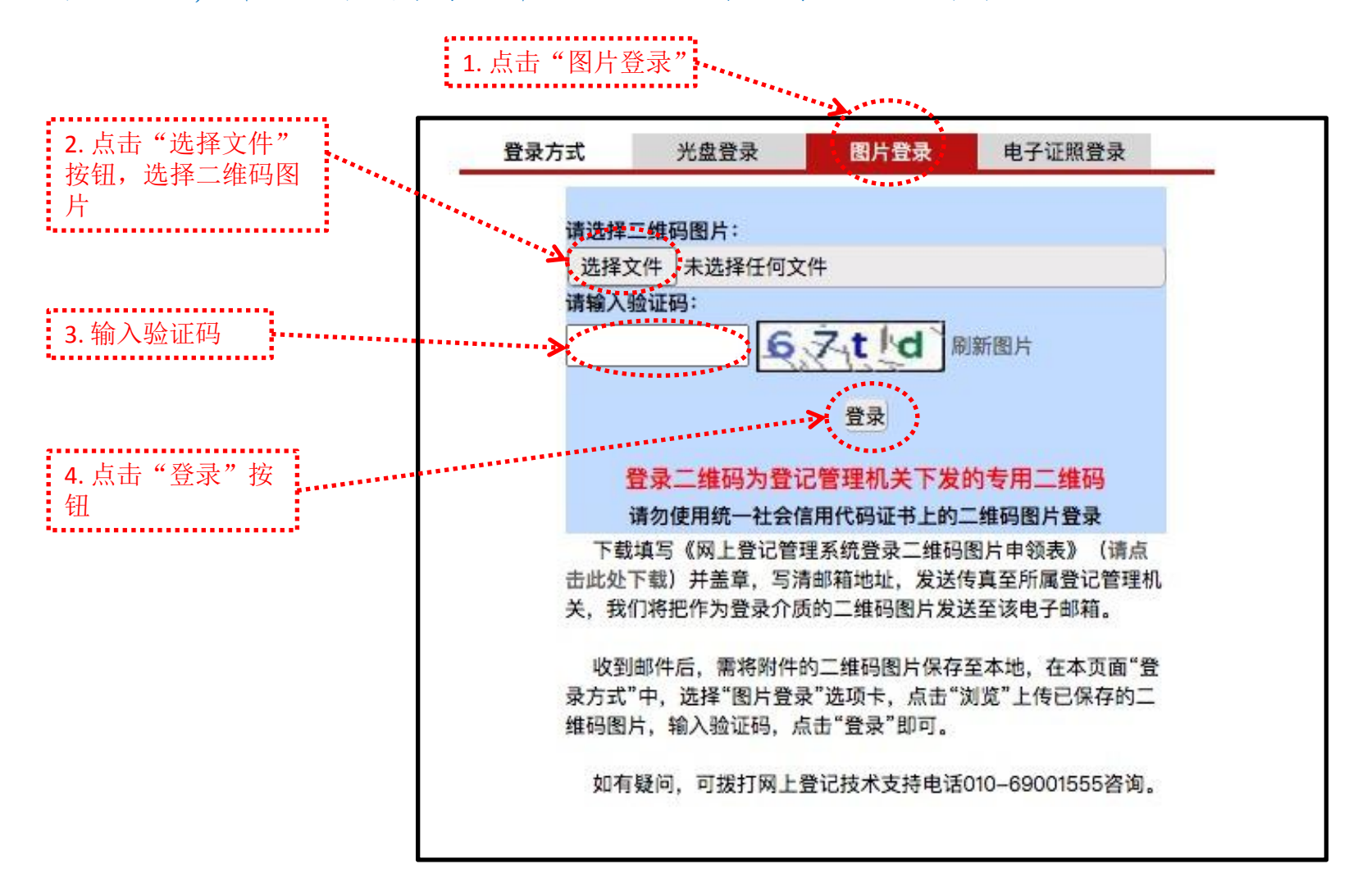

#### 二、填写"事业单位法人年度报告书"

申请人通过二维码图片登录后,进入"申请年度报告文件准备与提交"页 面,然后点击"事业单位法人年度报告书"字样,进入"事业单位法人年度报 告书"填写页面。填写完"事业单位法人年度报告书"后,请重新刷新此页面。 如图所示:

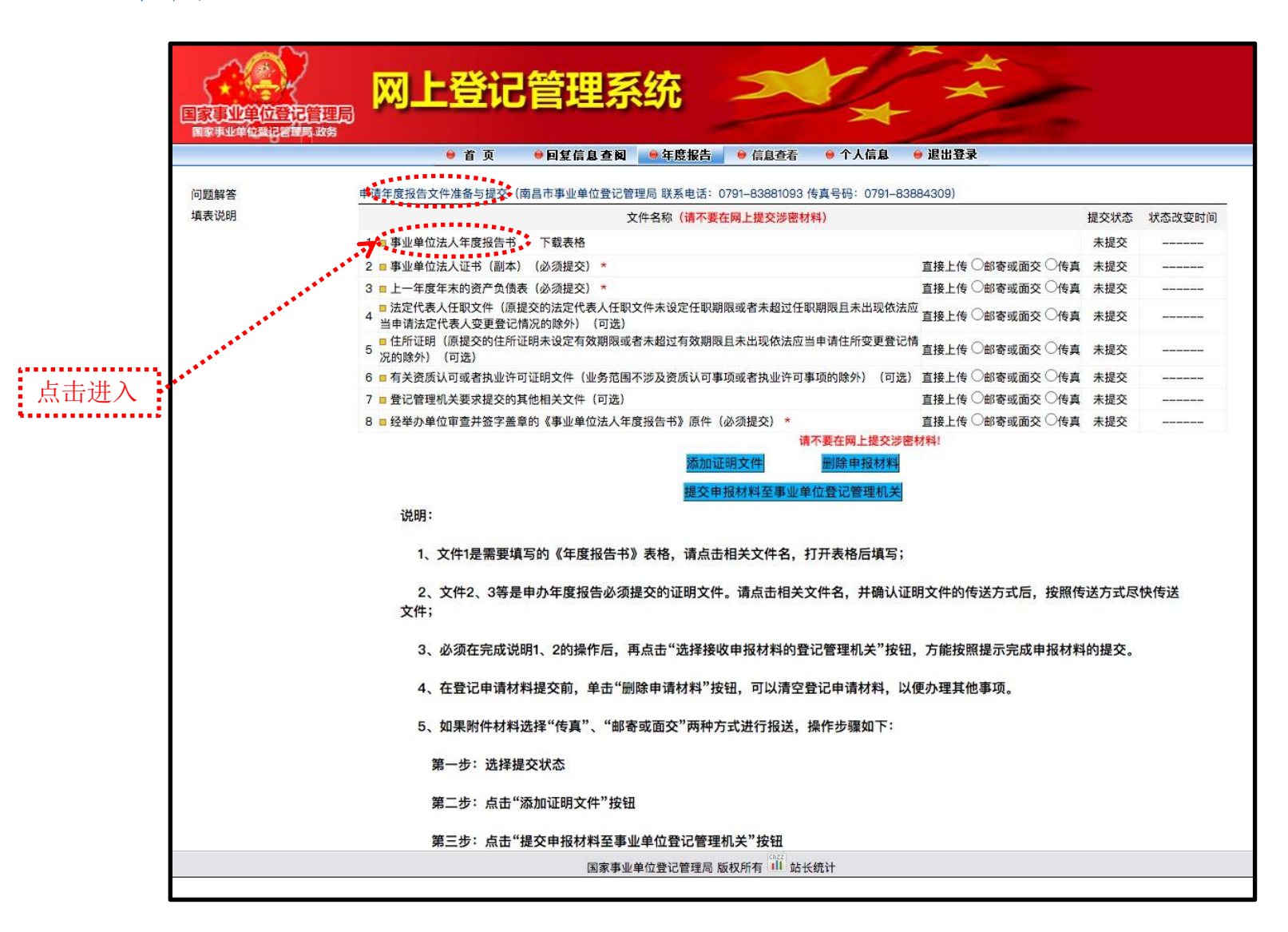

![](_page_5_Picture_15.jpeg)

![](_page_5_Picture_16.jpeg)

## 三、上传其他附件材料

![](_page_6_Picture_70.jpeg)

对照附件材料目录,根据变更事项的不同,将前面准备的电子版申请材料, 按以下说明上传。

申请人通过二维码图片登录后,进入"申请年度报告文件准备与提交"页面,点击 "事业单位法人证书(副本)复印件(必须提交)"、"上一年度年末的资产负债表(必 须提交)"、"有关资质认可或者执业许可证明文件(业务范围不涉及资质认可事项或者 执业许可事项的除外)、"经举办单位审查并签字盖章的《事业单位法人年度报告书》原 件(必须提交)"等字样,即可打开对应项的附件上传页面。如图所示:

![](_page_7_Figure_1.jpeg)

![](_page_8_Figure_0.jpeg)

## 四、提交申报材料

申请人通过二维码图片登录后,进入"申请年度报告文件准备与提交"页面。 确认所有材料都填写或上传完后,点击"添加证明文件"按钮,然后再点击"选 择接受申报材料的登记管理机关"按钮,确定完成网上提交申请。如图所示:

![](_page_10_Figure_1.jpeg)

![](_page_11_Figure_0.jpeg)

#### 五、查看审核结果

网上提交申请后,登记管理机关将对申请进行受理、审核、核准。申请人可于提交 材料后的5个工作日内,输入用户名、密码登录国家事业单位网上登记管理系统,在"回 复信息查阅"栏目中查看登记管理机关的回复意见。

![](_page_13_Figure_1.jpeg)

审核未通过的,申请人按照回复意见对电子版材料和网上填报的内容进行修改后再 次提交:审核通过的,请于10个工作日内向登记管理机关报送纸质材料。